# **INSTRUCIÓNS PARA A CONFIGURACIÓN DA OFERTA DE PRAZAS E PARA A ASIGNACIÓN DE PERMANENCIAS.**

# **CURSO 2023/2024**

Para esta convocatoria, a oferta foi copiada do curso anterior para todos os centros que xa tomaron parte no proceso de reserva e admisión na convocatoria previa. Porén, deberán revisar e corrixir a mesma a través do menú:

### 5 Oferta

Neste menú distínguense tres apartados:

- 1. Prazas: Neste menú o centro indicará, por curso, o número total de unidades e os postos escolares que hai nese curso. O número de unidades puras (unidades con alumnos dun único nivel educativo) e mixtas (unidades con alumnos de diferentes niveis educativos) configurarase en lapelas diferentes. Por exemplo, un centro de infantil liña dous (2) deberá poñer, salvo motivo xustificado, que en 4º de Educación Infantil ten dúas (2) unidades e cincuenta (50) prazas. A oferta para o bacharelato será por curso e modalidade.
- 2. Permanencias: Neste menú o centro indicará a cantidade de alumnado con dereito de permanencia. Enténdese que, en principio, todo o alumnado que está nun curso pasa ao seguinte e exerce o seu dereito de permanencia. Pódese engadir outra información como o número previsto de repetidores para detallar a composición do centro e calcular o número previsto de vacantes. De igual forma que nas prazas, para o bacharelato será preciso indicar as permanencias por modalidade. Neste menú poderase ver o número de vacantes estimadas que hai para o centro por curso.
- 3. Vacantes: Neste menú poderase apreciar a composición do centro de cara ao proceso de admisión. Se o número de vacantes estimadas no menú anterior é negativo, entenderase que o centro conta con cero (0) vacantes para o proceso de admisión.

A convocatoria de traballo é a que aparece por defecto na aplicación: 2023/2024. A data límite para ter configurada a oferta é o 26 de xaneiro.

### Configuración da oferta

Para configurar a oferta, debemos acceder ao menú:

### 5 Oferta > 5.1 Prazas

A oferta xa foi copiada do proceso anterior para facilitar a presentación de solicitudes de reserva a partir do día 15 xaneiro por parte das familias.

Na pantalla de configuración da oferta aparecerán dúas lapelas, unha para configurar os niveis con aulas puras e outra para configurar as aulas mixtas do centro.

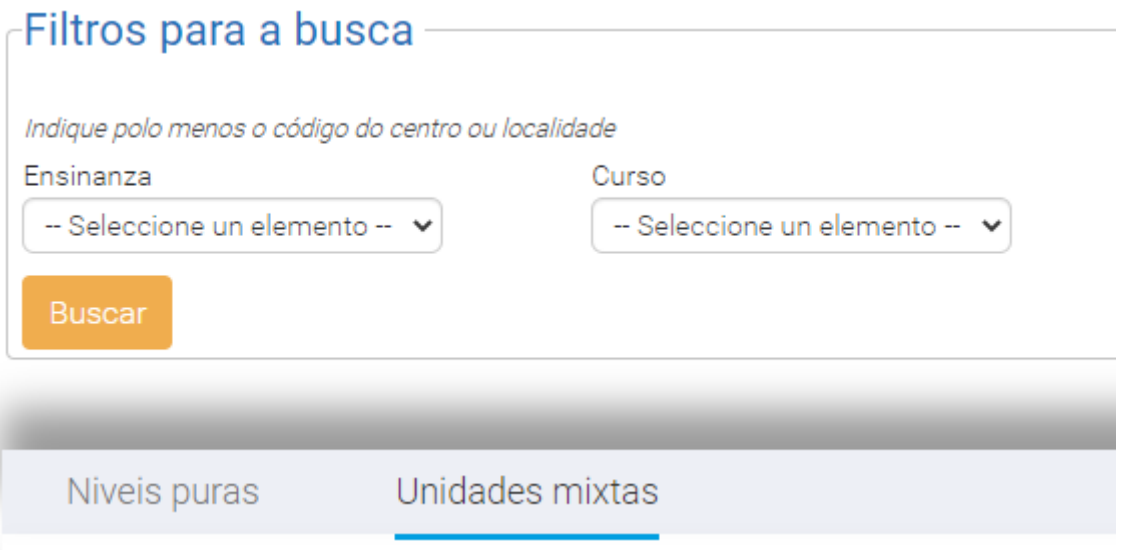

De non aparecer algunha destas lapelas haberá que modificar a configuración do centro premendo no botón:

## Modificar Unidades Por Tipo

Aparecerá unha nova pantalla na que haberá que especificar o número de unidades mixtas que ten o centro así como o número de niveis nos que só hai unidades puras. Por exemplo, un centro de Educación Infantil e Primaria cunha aula mixta para 4º e 5º de infantil e puras no resto de cursos que imparte ata 6º de primaria indicará:

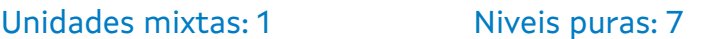

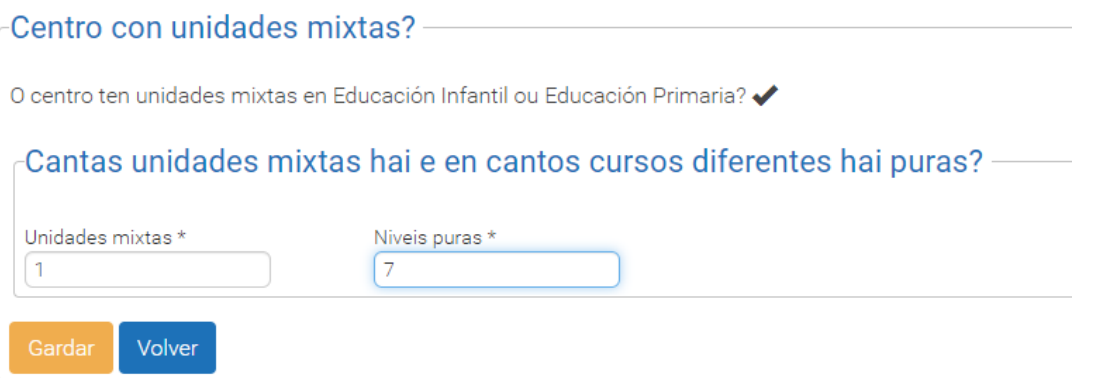

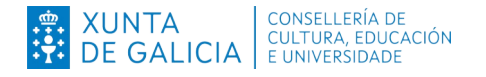

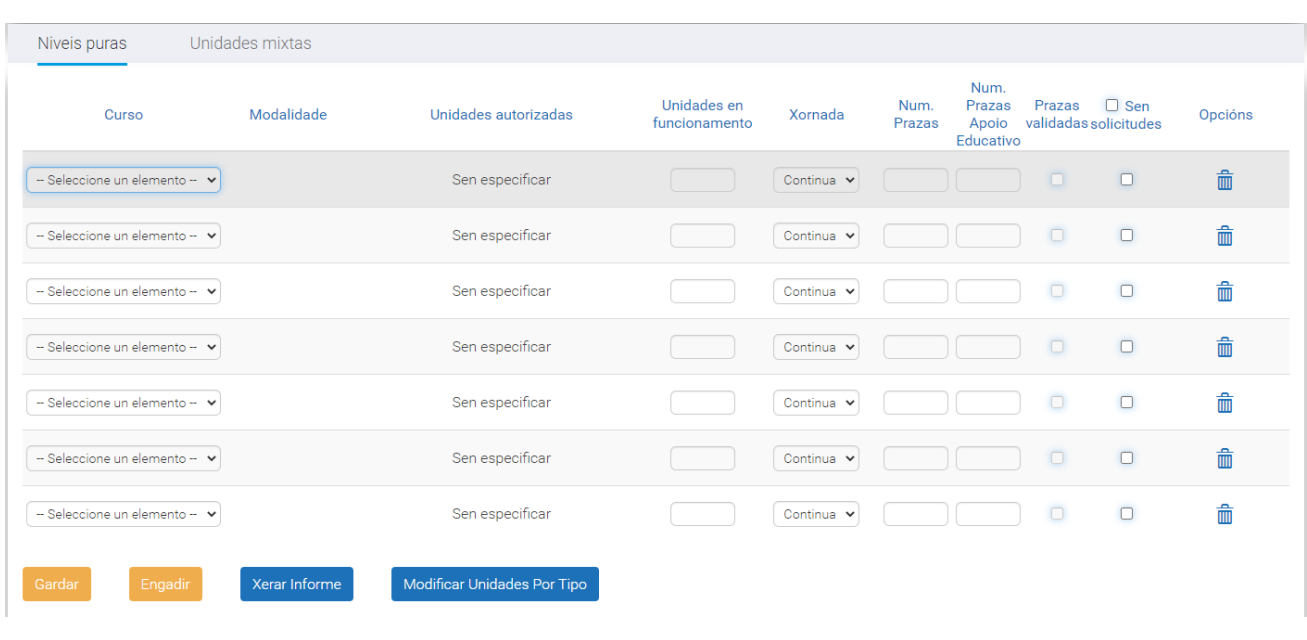

Unha vez cubertos os datos, aparecerá a pantalla de configuración de prazas.

Se na pantalla de modificar unidades por tipo indicamos menos unidades ou niveis dos xa creados, a aplicación amosará un erro sinalando que hai que eliminalos un a un e non na pantalla de modificar unidades por tipo.

Para os niveis con unidades puras indicaremos o curso, o número de unidades en funcionamento, a xornada, o número de prazas e o número de prazas reservadas para alumnado con necesidade de apoio educativo. Estes dous últimos datos cubriranse de xeito automático a partir de datos anteriores.

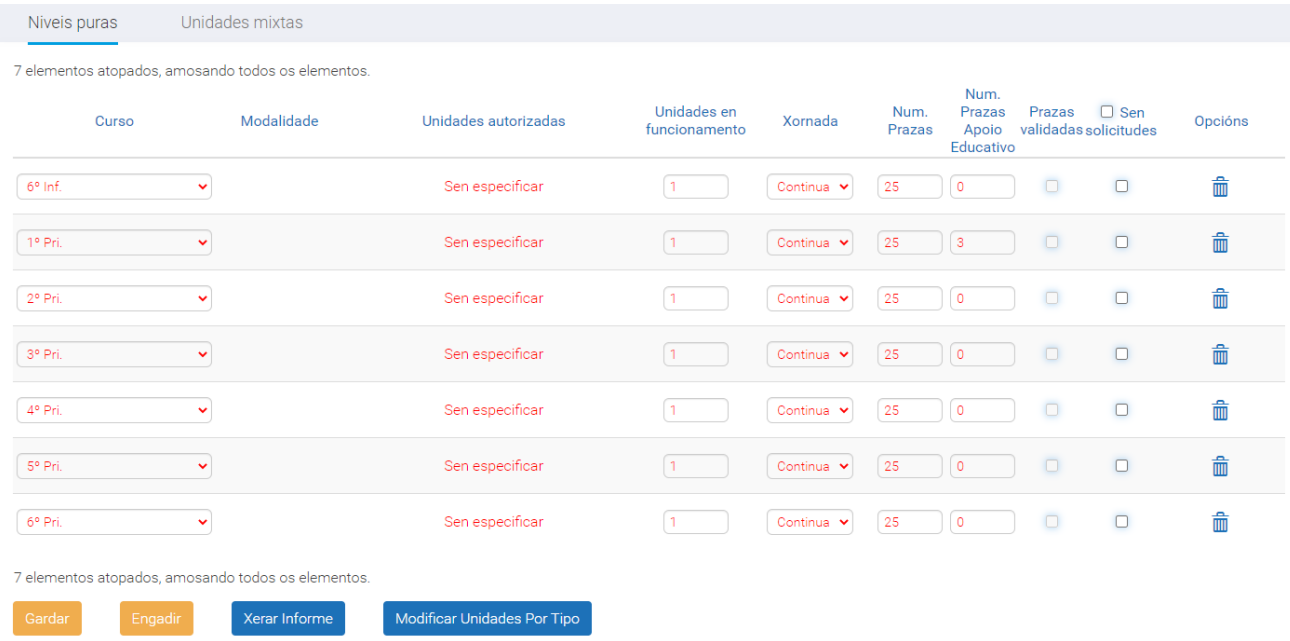

Non se poderán crear dous niveis para o mesmo curso académico. Para incrementar o número de unidades dun nivel bastará con indicar máis unidades para o nivel xa creado.

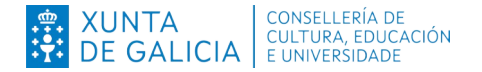

Para cada aula mixta teremos que indicar o nome da aula e, en primeiro lugar, os cursos que comprende e as prazas para cada un deles. Para configurar os cursos e o número de prazas de cada unha das unidades, hai que premer na icona co que atopamos na columna "Opcións".

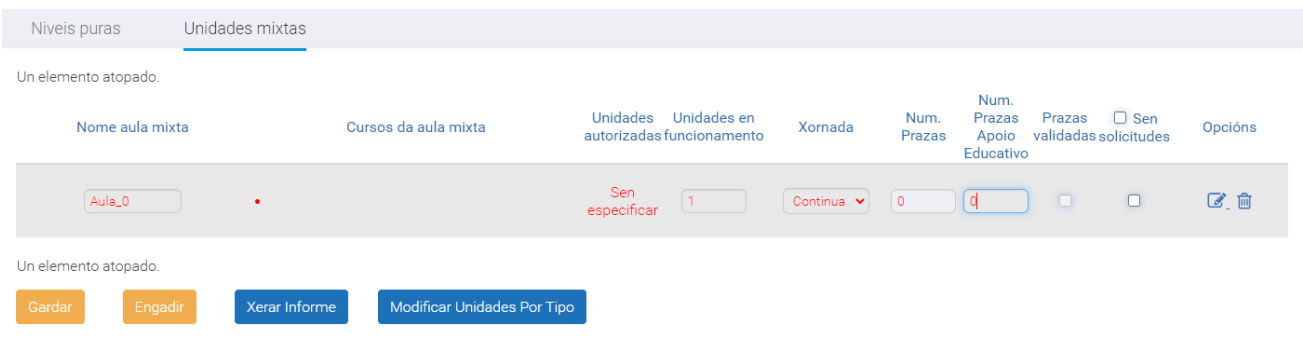

# Isto levaranos á seguinte pantalla:

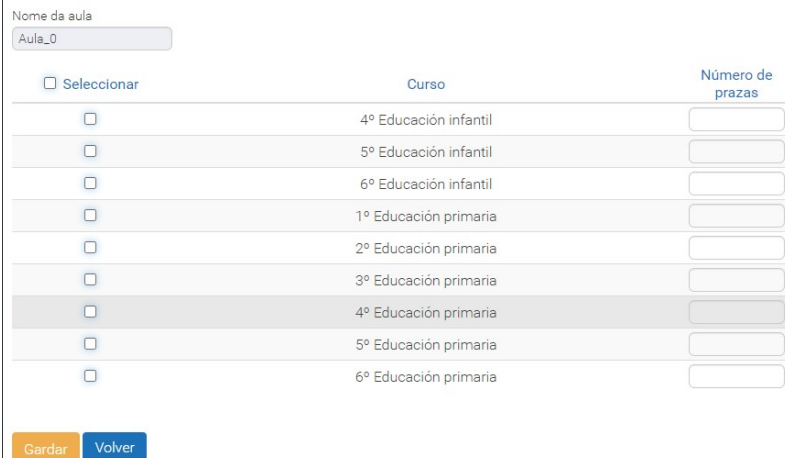

Nesta pantalla seleccionaremos os cursos que compoñen a aula mixta así como o número de prazas para cada curso.

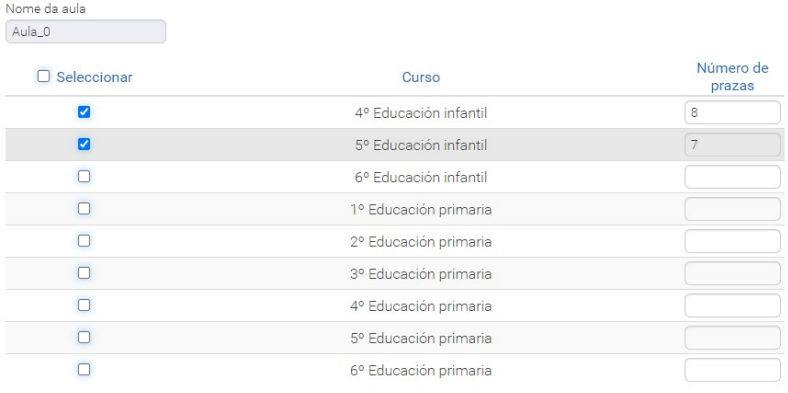

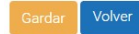

Unha vez feito isto, premeremos no botón "Gardar" (aparecerá unha mensaxe de "Operación realizada con éxito") e no botón "Volver".

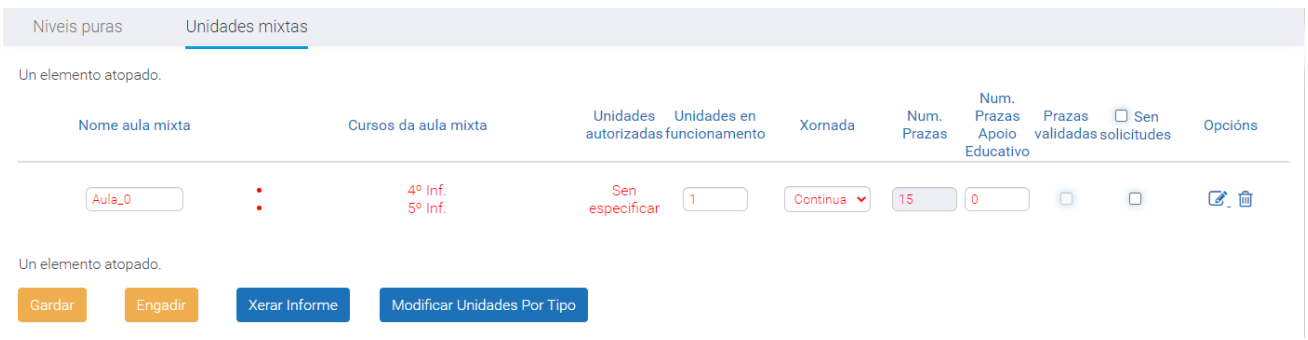

Nesta pantalla poderemos cambiar o nome da aula, o número de unidades en funcionamento e a xornada. O número de prazas calcúlase automaticamente a partir da configuración para a aula mixta que se pode editar premendo na icona  $\mathbb{Z}$ .

Se se precisa engadir un nivel o unha aula mixta pódese premer, na lapela correspondente, no botón "Engadir".

Rematada a configuración da oferta, premeremos en "Gardar" e será o Servizo de Inspección Educativa o que validará ou modificará a oferta que o centro cargue.

Unha vez que a oferta estea validada, non se poderá modificar desaparecendo as iconas de "Opcións". No caso de ter que realizar algún cambio haberá que comunicalo ao Servizo de Inspección Educativa, quen decidirá o que proceda.

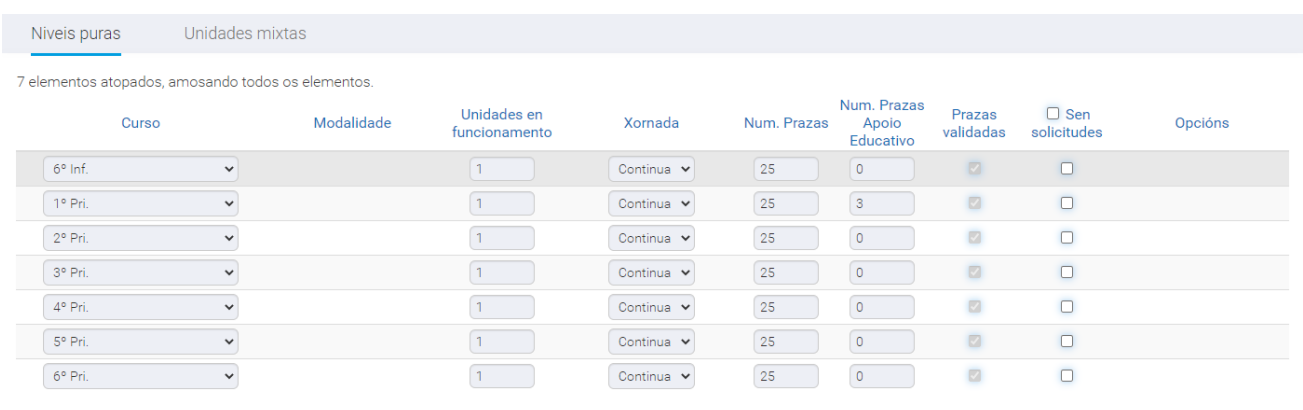

7 elementos atopados, amosando todos os elementos

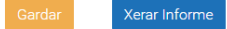

### Distribución das permanencias

De non estar validada a oferta de prazas polo Servizo de Inspección Educativa aparecerá unha mensaxe informativa indicando que os datos introducidos nesta pantalla non terán vixencia ata estaren validados.

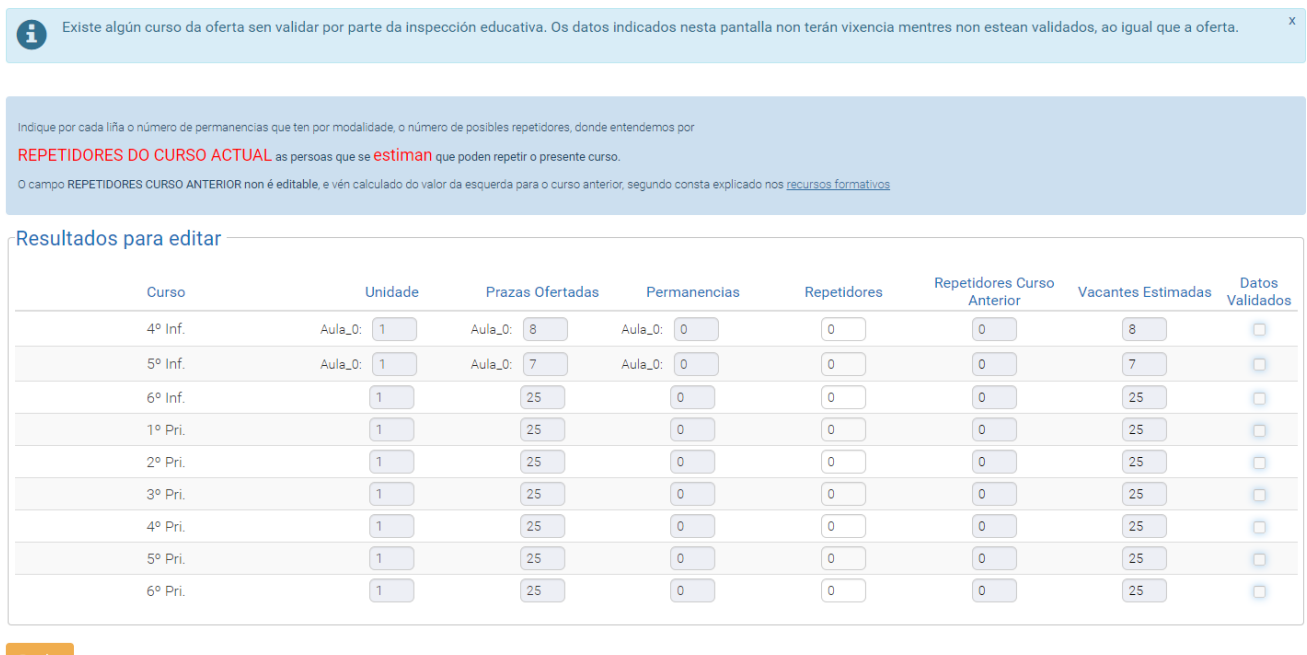

O número de permanencias para cada curso obtense directamente das matrículas existentes en XADE e actualízase a partir delas ata a data de publicación das listaxes provisionais de admitidos. A partir desa data só se actualizan as baixas en XADE que xeren novas vacantes para o proceso de admisión.

Nesta pantalla poderá indicar o número de repetidores previsto para cada curso. Esta estimación permitirá realizar unha oferta de prazas máis axustada á realidade contando ao alumnado no curso que efectivamente vai cursar o ano próximo e non no curso seguinte de xeito automático.

En caso de ter un número estimado de vacantes negativo, aparecerá unha mensaxe avisando deste feito para comprobar posibles erros. De confirmar a configuración para os cursos cun número de vacantes negativo non se ofertarán vacantes.

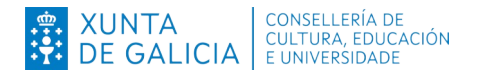

En caso de existir aulas mixtas deberá indicar en cal estará o alumnado en concreto para o correcto cálculo das permanencias. Para iso, accederán ao menú:

### 3 Permanencias

Empregando os filtros poderán seleccionar ensinanza e curso e, ao premer no botón "Buscar", aparecerá un listado có alumnado que cumpra os criterios seleccionados.

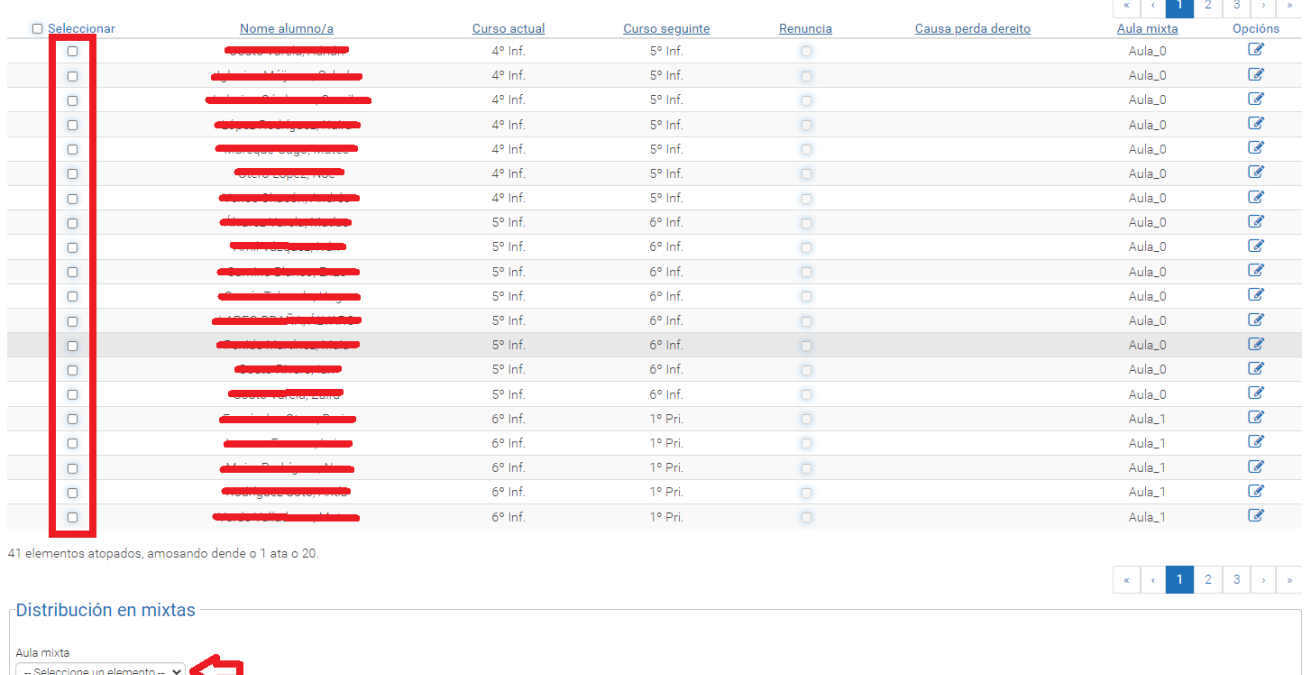

Poden indicar o alumnado que estará nunha mesma aula mixta marcando as persoas que correspondan e escollendo a aula no despregable inferior e premendo no botón Asignar. Tamén poden indicar persoa a persoa a aula correspondente ao premer na icona de da columna "Opcións".

#### Vacantes dispoñibles para o proceso

Unha vez configurada a oferta, introducido o número de permanencias, a estimación de repetidores e a estimación de alumnado por modalidade en bacharelato, o número de vacantes a empregar no proceso de admisión será visible no menú:

## 5 Oferta > 5.3 Vacantes

Esta pantalla será visible só cando o Servizo de Inspección Educativa teña validada a oferta do centro e o número de permanencias.

Xerar Informe